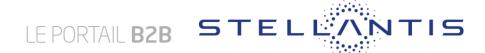

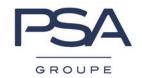

# How to present your company in GROUPE STELLANTIS's Suppliers Database

Ref: 00610\_13\_00052

Version: 2.0

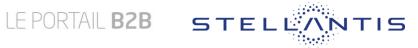

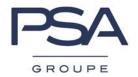

# Content

| 1 - Step 1, access to the data entry form        | 4                          |
|--------------------------------------------------|----------------------------|
| 2 - Step 2, entry of the information in the form | <b>n.</b> 5                |
| 2.1 - « Identity » tab                           | 7                          |
| 2.2 - « Legals » tab                             | Erreur ! Signet non défini |
| 2.3 - « Commodities » tab                        | 7                          |
| 2.4 - « Contacts » tab.                          | g                          |
| 2.5 - « Financial » tab.                         | 10                         |
| 2.6 - « Documents to attach » tab.               | 11                         |
| 3 - Interruption of the data entry               | 12                         |
| 4 - Dispatching of the form to GROUPE PSA        | 14                         |
| 5 - Frequently Asked Questions (FAQ)             | 15                         |

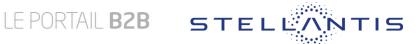

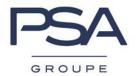

## Chart

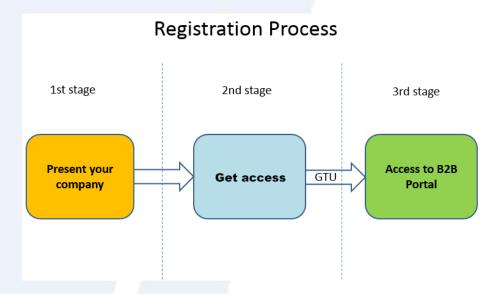

# **Prerequisites**

To make your company known to GROUPE STELLANTIS, you need to have the following information available to complete the registration form:

- Have the DUNS¹ number of your company Data Universal Numbering System
- Full contact details (Last name, first name, e-mail, phone number) of :
  - Legal Representative,
  - Legal Documents Contact
- Company registration number (INN).
- Extract from the 'register of the companies' less than 3 months old.

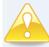

Pay attention to the mailbox settings (Spam).

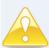

As soon as the form is sent to GROUPE STELLANTIS, you will no longer be able to modify it.

It is not compulsory to give all the information requested (a red asterisk specifies the compulsory data).

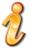

The information you will send us is confidential and will never be given to a third party.

00610\_13\_00052

<sup>&</sup>lt;sup>1</sup> To register your company, you need to have your DUNS number. To know it: http://www.dnb.com

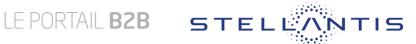

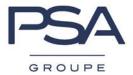

# 1 - Step 1, access to the data entry form

From the public space of GROUPE STELLANTIS's B2B Portal, click on « Present your company » tab, then « Start / Resume process »

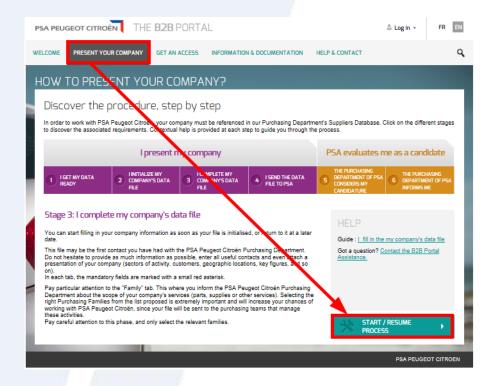

Then click on « New supplier? Register Now ».

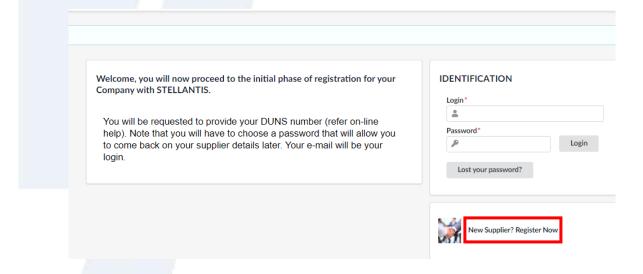

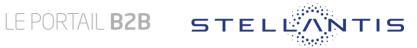

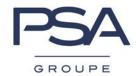

# 2 - Step 2, entry of the information in the form.

During the complete information phase of the form, you can safeguard the information in order to complete it later on. Just click on the "Save" button and then on "End".

To create your access to the Suppliers database, you must enter:

- The corporate name,
- DUNS number of the company to be presented,
- Last name and first name.
- Your function,
- Your email (check the syntax of the mail address before clicking on the « Register » button,
- Your password.

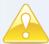

Your email and password will enable you to access your data in the Suppliers Database as long as the identification form of your company has not been sent to Groupe STELLANTIS.

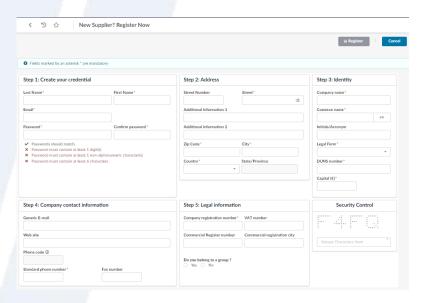

Carefully store your e-mail and password as they will be required for reconnection during the first stage.

Complete the page with the required information and then, click on « Register » in order to continue the data entry.

New Supplier? Register Now

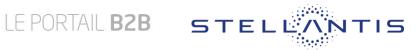

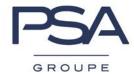

The first element registered, log in to continue the registration.

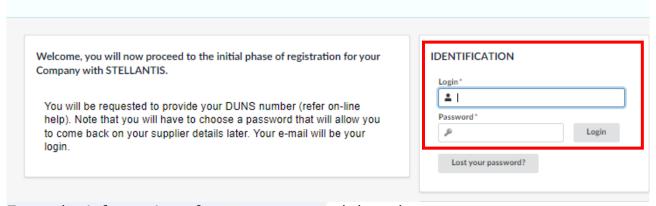

Enter the information of your company tab by tab. The compulsory data are mentioned by a red asterisk (\*).

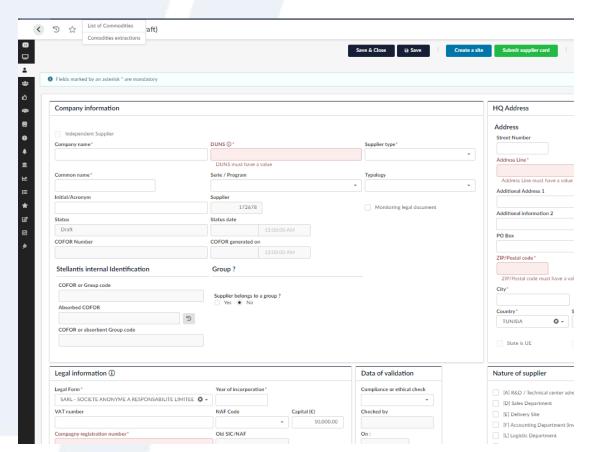

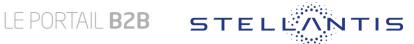

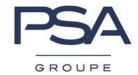

# 2.1 - « Identity » tab.

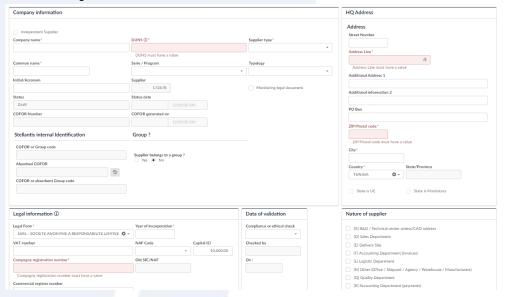

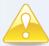

The TVAIC code is compulsory for the companies belonging to the countries of the European Union.

# 2.2 - « Approvals » tab.

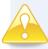

Carefully choose this information as it is from this choice that the purchasing correspondents concerned will be alerted that your company proposes its services to GROUPE STELLANTIS.

If you are already in contact with Groupe STELLANTIS purchasing Department, make sure you know the type of commodity (ies) you will have to choose on this step. If you are not clear, please contact Groupe STELLANTIS Purchasing Department.

+ Add commodity To add one or several « Commodities », click on the icon.

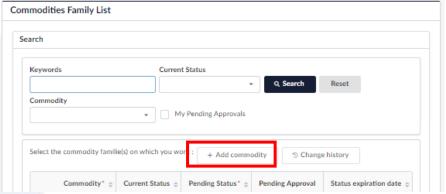

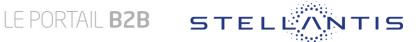

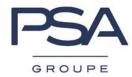

Once the new window is displayed, select all commodities applicable to your product(s).

To select a commodity, click on the commodity, or click on "See All" to see all the commodities available, and select them:

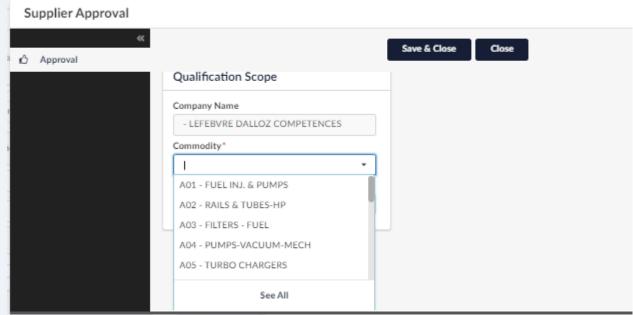

After finishing your selection, click on the « Save & Close » button then go back to the data entry form.

To validate your « commodities » choice, click on the « save » button.

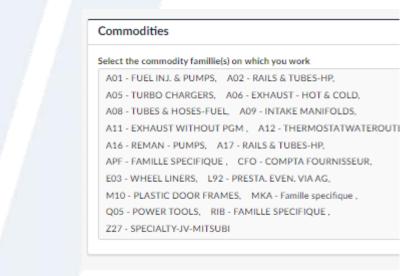

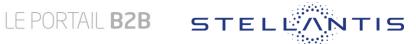

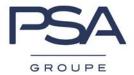

#### 2.3 - « Contacts » tab.

To add one or several contacts, click on the buttons "Select existing contact" to add of contact already registered, or "Create a new contact" for a new contact.

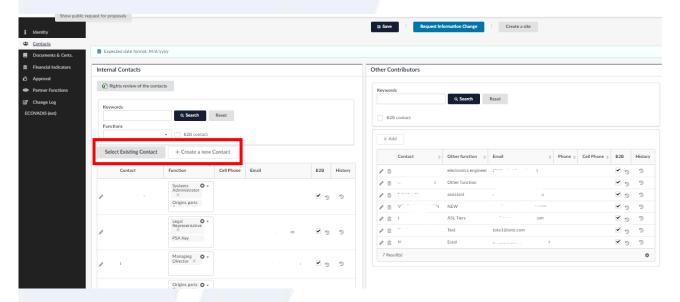

Existing contact: A new window is displayed; it allows you to look for and to select the contact:

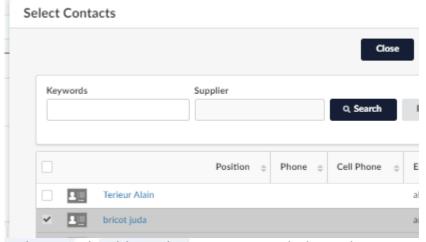

Select in checkbox the contact, and close the popup

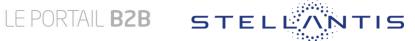

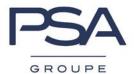

# New contact: Supplier Contact Management Cancel Reunis Fields marked by an asterisk \* are mandatory Identity Title\* First name (Country language) Name (Country language) Email 6 exFCA ID List of languages French

Fill in the contact information and Save and close the popup.

Don't forget to select the function (s) of this contact before to save the supplier card:

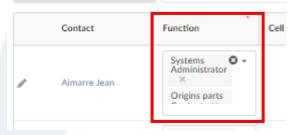

## 2.4 - « Financial » tab.

To add financial information, select the year, fill in the informations and click on "Save" button:

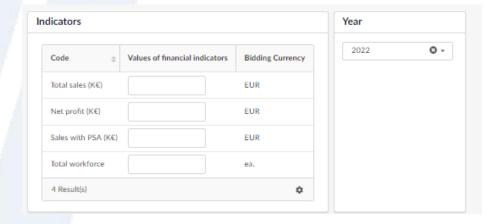

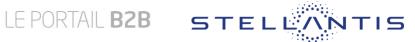

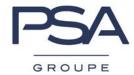

#### 2.5 - « Documents to attach » tab.

You can add all documents you consider relevant to introduce your company. Legal documents are compulsory, the extract from the Company Registry. Insurance and National insurance document are strongly recommended.

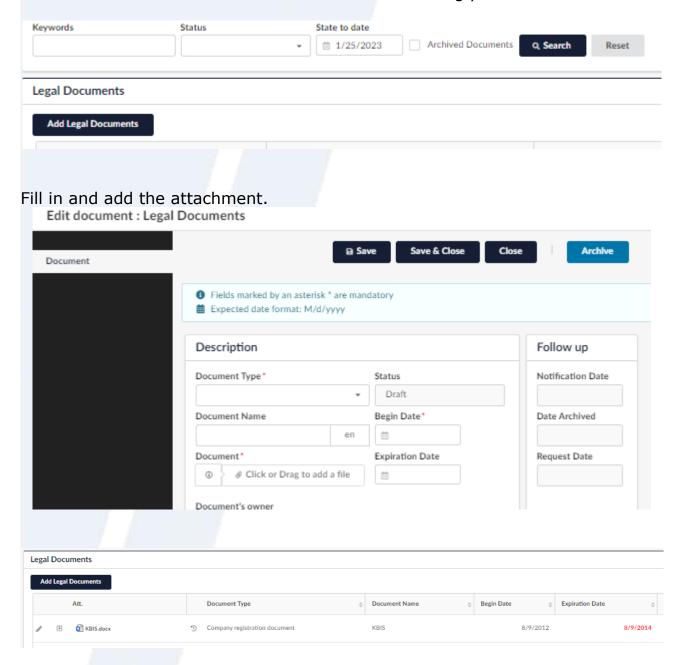

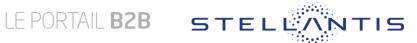

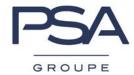

# 3 - Interruption of the data entry

You can stop your data entry at any time and come back at a later date to finish; you just have to click on the 'Save' button then on the 'End' button.

To come back to your data capture, just click on « Present your company » tab, then « Start / Resume process » from the GROUPE STELLANTIS's B2B Portal.

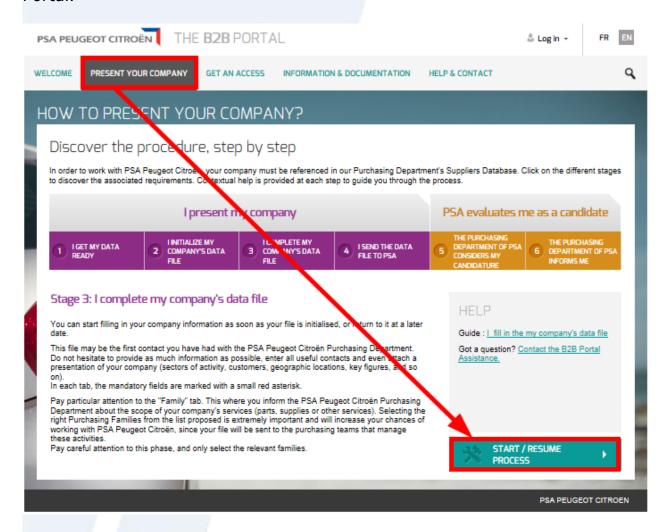

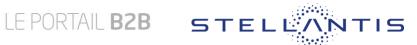

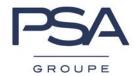

You will enter your login name and password you defined at the creation of the form.

| Welcome, you will now proceed to the initial phase of registration for your<br>Company with STELLANTIS.                                                                                                    | IDENTIFICATION  Login* |
|----------------------------------------------------------------------------------------------------|------------------------|
| You will be requested to provide your DUNS number (refer on-line help). Note that you will have to choose a password that will allow you to come back on your supplier details later. Your e-mail will be your login. | Password*  Login       |

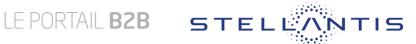

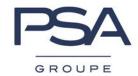

# 4 - Dispatching of the form to GROUPE STELLANTIS

Third and final step. Once your form is complete: you can send it to GROUPE STELLANTIS. You will just have to click on the 'Submit supplier card' button.

After you have submitted your form, it cannot be updated. Any further submissions / newly created forms will not be taken into consideration.

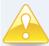

Your company's submission notifies Groupe STELLANTIS of your interest only and does not automatically result in a supplier COFOR (Supplier Code) being allocated. If your company is retained, your COFOR will be allocated at a later date. Please note that once your company has been allocated a COFOR you are not automatically given access to Groupe STELLANTIS's B2B portal. To request an access to the B2B Portal, see menu << GET AN ACCESS >> on B2B Portal.

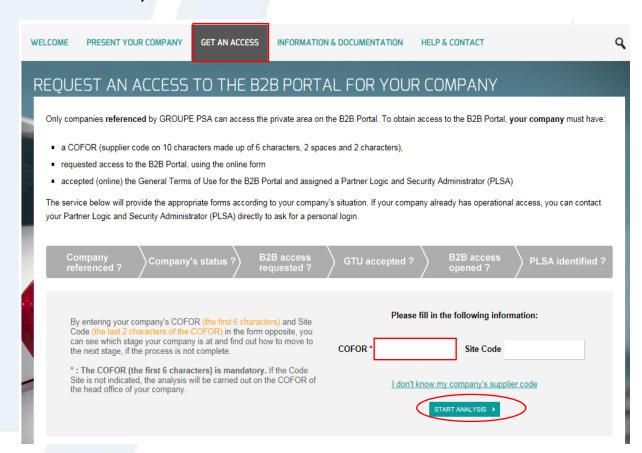

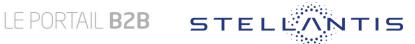

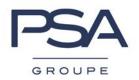

# 5 - Frequently Asked Questions (FAQ)

## « My inscription password is no longer valid once the supplier form is transmitted »:

Once you have submitted your application form to Groupe STELLANTIS your account is blocked until such time that your company has been accepted and allocated a COFOR.

## « I want to send my form but I have a message: "The DUNS already exists".

The DUNS number is unique. This message means that a supplier form is in our Suppliers database and already referenced.

assistance, please email b2b-portal@stellantis.com with detailed information including screenshots of the error message.

## « I have sent my form and I want to perform some updating

Your supplier form is in a status that does not allow you to perform updating. Send any updates to your Groupe STELLANTIS Purchasing contact (if known), otherwise send an e-mail to: b2b-portal@stellantis.com.